# 学生協アプリ(公式)の保護者

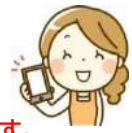

### **加入Web、紙の加入申込書で学生本人と一緒に保護者のメールアドレスを登録している方の場合は、この追加登録は不要です。 保護者さまが既に大学生協アプリを登録していて、学生本人を追加登録する場合は③下段からごらんください。**

#### 事前準備

a. 迷惑メール設定 univ.coop microsoft.com pokepay.jp から認証コードなどをお送り します。事前に「ドメインの受 信許可設定」をしてください。

b.学生本人が大学生協アプ リで使用しているメールアド レスをご確認ください。

c.加入Webや紙の加入申込 書で学生本人と同時に保護 者のメールアドレスを登録し ている場合はファミリー連携 がされているので、この手順 書の操作は不要です。 (別手順書になります)

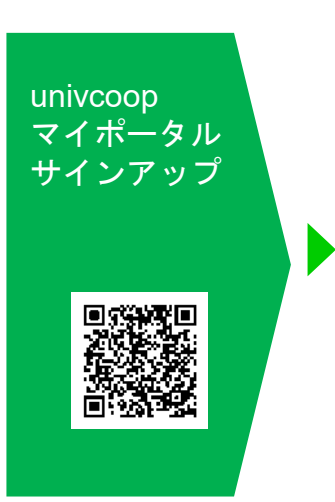

①univcoopマイポータルサ イトにアクセスします https://krmsystem.powerappsportals.com/

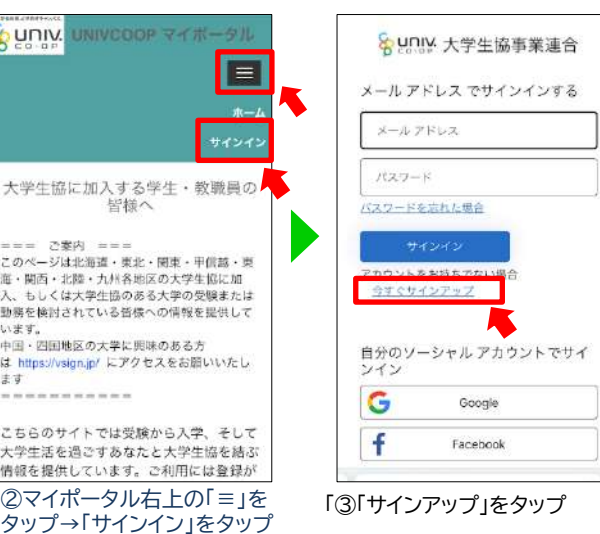

※ 保護者様が大学生協組合員である場合や大学生協アプリを使用してい るなど既にunivcoopマイポータルにアカウントがある場合は③画面で登 録メールアドレスで「サインイン」をしてください→サインイン後⑪へ

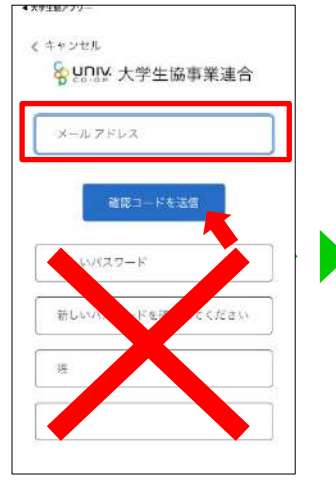

④登録するメールアドレスを 入力し「確認コードを送信」を タップ ※下欄は空白のまま

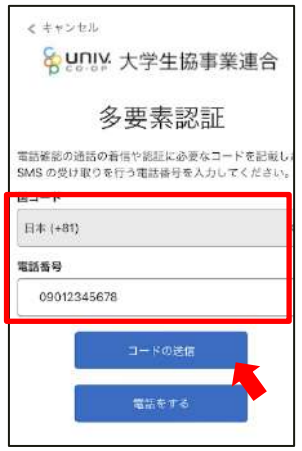

⑧国コードを「日本」に電話 番号欄に計単電話番号を入 れて「コードの送信」をタップ

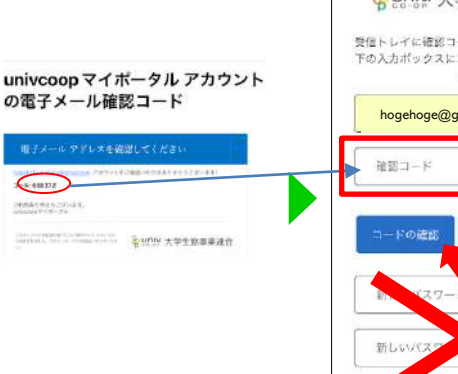

⑤登録するメールアドレスに 「univcoopマイポータルア カウントの電子メール確認 コード」が送られてきます

⑨携帯電話のSMSに送られて きた6桁の確認コードを入力し、 「コードの確認」をタップ

+8109012345678

- Fの絵語

てください

電話強認の選挙の希信や認証に必要なコードを記載し<br>SAAR の希は取りたける実際を考えるカレティださい。

Suniv 大学生協事業連合

多要素認証

く キャンセル

SMS の受け声

568733

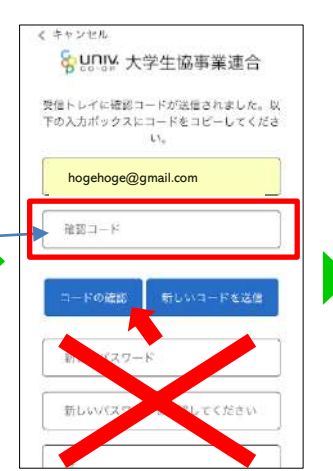

⑥送られたコードを「確認 コード」欄に入力し、「コード の確認」をタップします ※下欄は空白のまま

UNIVCOOP マイボータル

 $\equiv$ 

⑩マイポータルのプロファイル画面が

生年月日、住所など★の必要事項を入 力し、「ユーザー情報の変更」をタップ ※「生協ユーザ種別」は「保護者」をタップ

表示されます。

**Auniv** 

プロファイル

姓 (カナ) 。

姓。

ユーザー情報

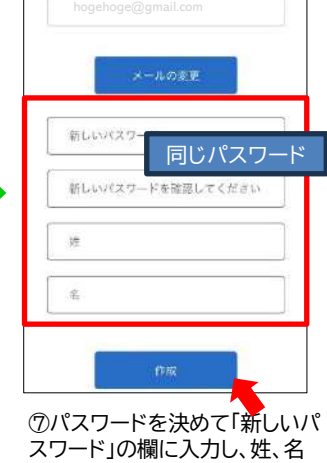

メールアドレスが確認できました。次に進ん でください。

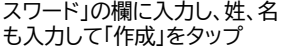

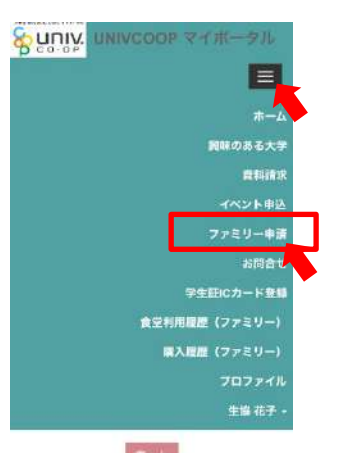

⑪ ユーザー情報が作られ、サインイン します。 メニューの「≡」をタップし、 「ファミリー申請」をタップ 1

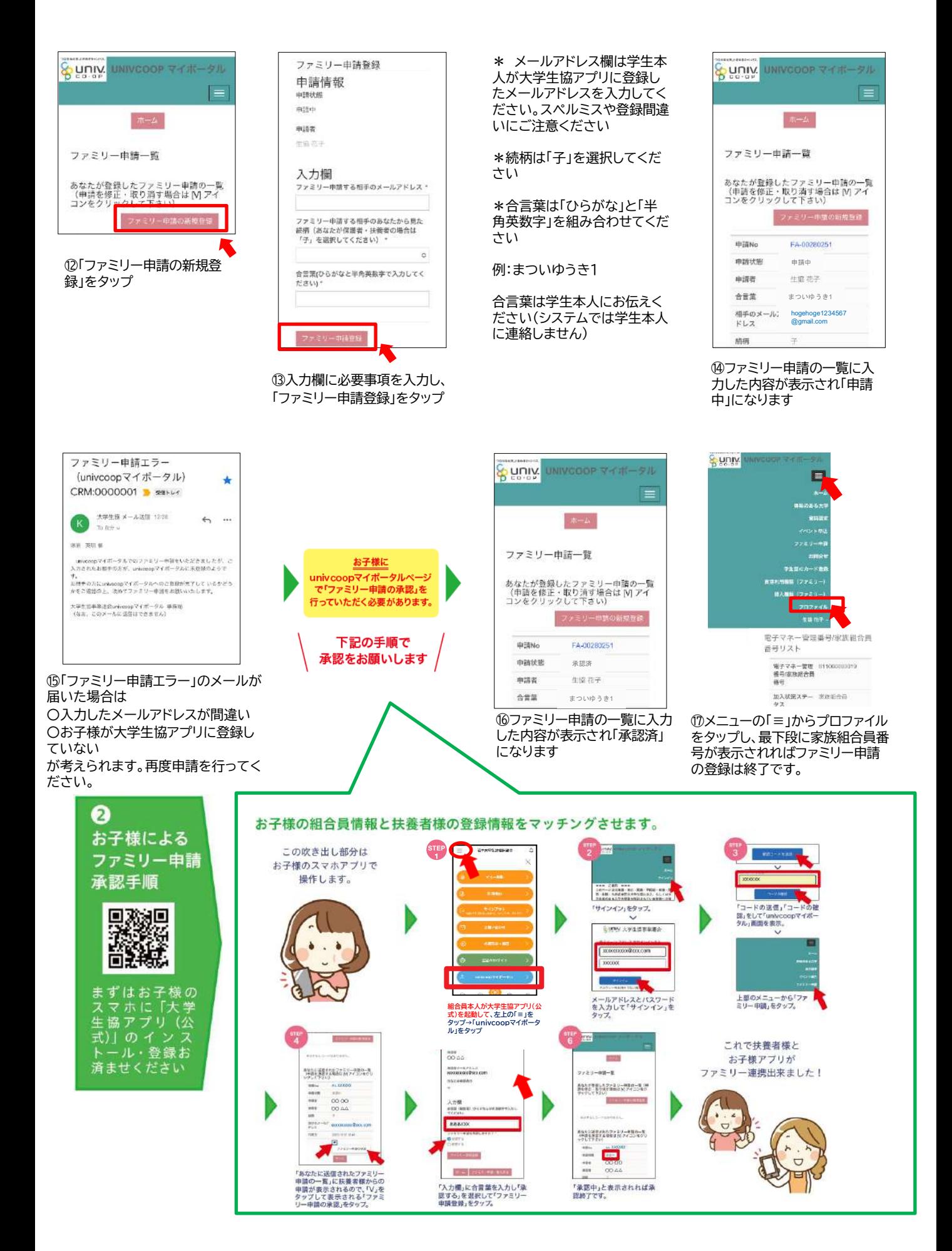

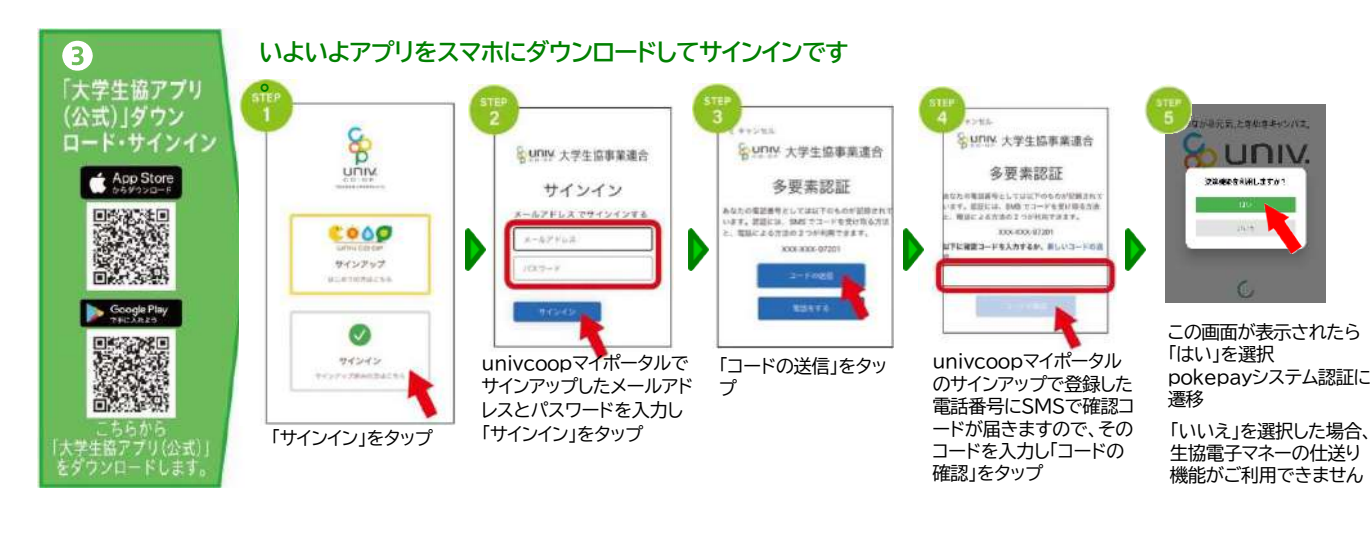

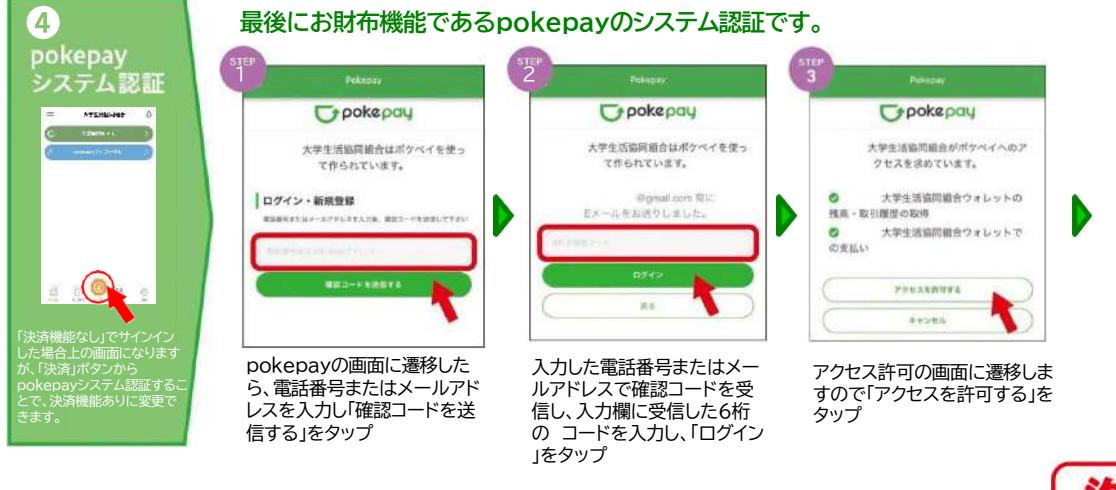

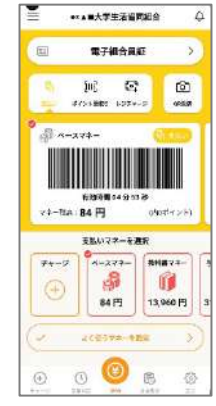

このホーム画面が表示され たらアプリ登録完了です。

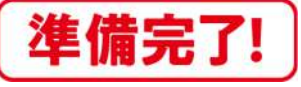

#### 組合員本人の利用履歴を確認する(保護者) update**↑**

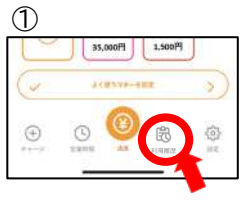

大学生協アプリを起 動し右下の「利用履 歴」ボタンをタップ

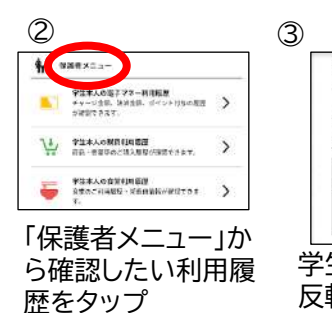

④ 学生本人の食堂利用履 確認したい表示対象者を選 択してください ○○○様の利用履歴を 確認 学生の名前をタップして 反転させてから検索して ください

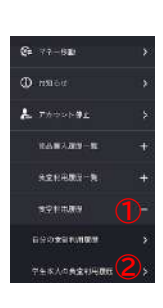

栄養価グラフ表示は 食堂利用履歴一覧画面で「≡」 をタップ→「食堂利用履歴」を タップ→「学生本人の食堂利用 履歴」をタップします。 **<sup>①</sup>**

利用履歴はパソコンで表示することができます <https://cm.univ.coop/mypage/login.php> ※大学生協アプリのメールアドレスでサインインします

#### 保護者チャージをする update**↑**

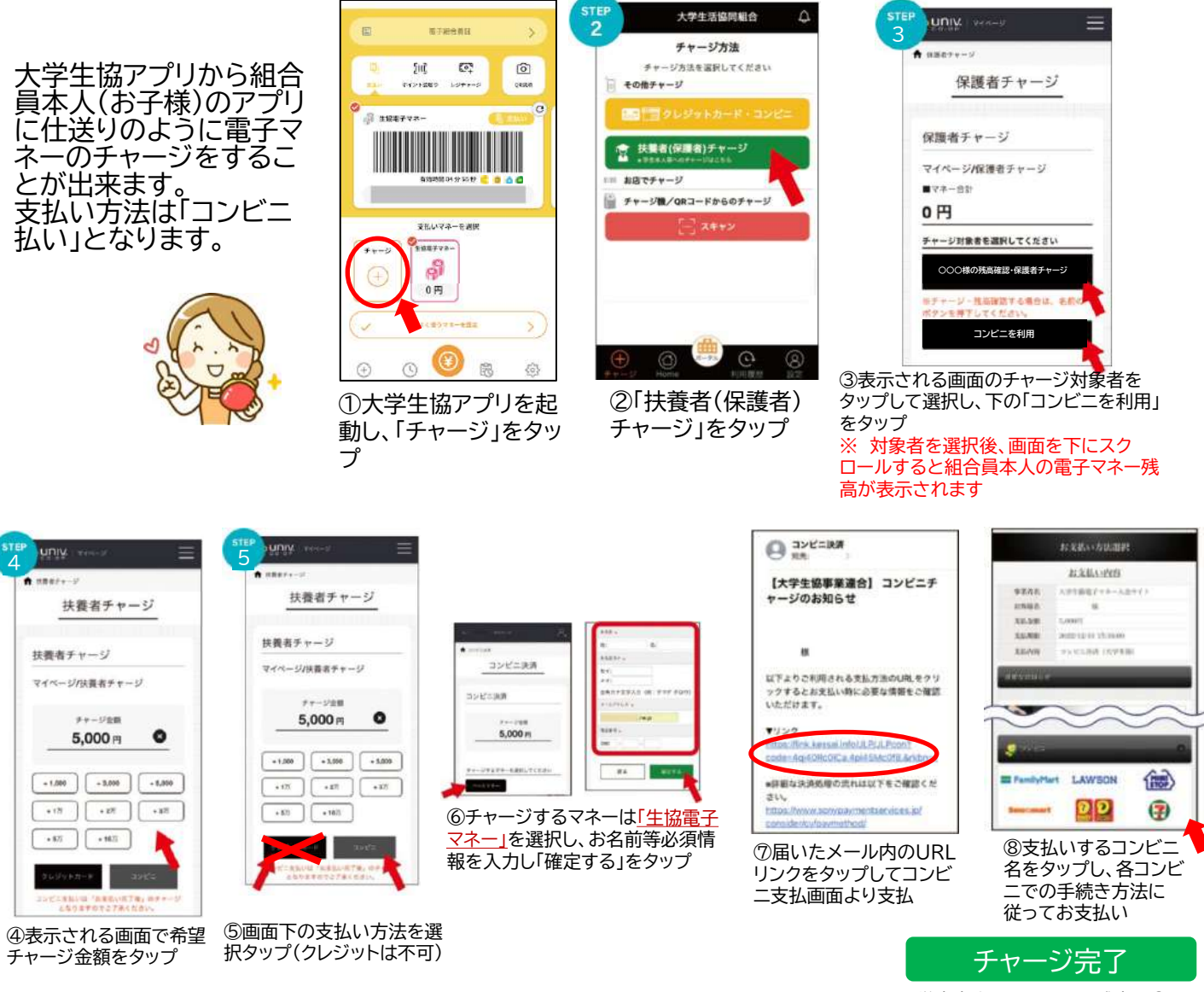

学生本人の電子マネー残高は③の 画面でも確認できます

# こんなときは

### 子どもを追加したが、大学生協アプリに表示されない 大学生協アプリをいったん削除して、スマホを再起動してから、大学生協アプリを再インストールしてサインインしてください。 学生本人が別々の大学に在籍の場合は、サインアウトしてサインインする際に大学の切り替えが可能です。

## 間違って保護者が自分自身の電子マネーにチャージしてしまった。子どもに移したい。

上段の「保護者チャージ」に従ってSTEP5のチャージ対象者(学生本人)の選択画面まで進みます。 マネー合計に保護者にチャージされた金額と、「マネー・ポイントを利用」ボタンが表示されますので、 それをタップし、遷移した画面で保護者にチャージされた金額を学生本人に扶養者チャージしてください。

univcoopマイポータルや大学生協プリのサインイン画面でエラーが出て進まない エラー内容を、お問い合わせフォームよりお知らせください。事務局で修正作業を行います。なお、 修正作業には数日程度時間がかかります。

大学生協アプリのお問合せ先: 購買中央店サービスカウンター TEL:019-652-3517(平日10時~17時) 大学生協アプリのお問合せフォーム https://www.iwate.u-coop.or.jp/app/entry/?cd=F5FFFPe4  $\overline{a}$ 

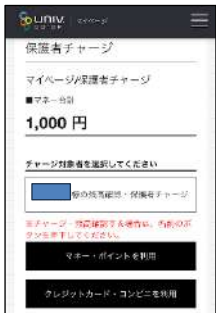

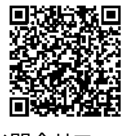